## Create Staging DB

## **SAGE STAGING DATABASE SETUP**

Before you actually set up your ODBC connection on the Sage server, you will have to set up your Staging database on your database server. This staging database acts as an intermediary database for the data being exported/imported to Sage. As we use Sage in-built mechanism to export and import data, in and out of sage, a visual integrator has no control over the data being moved. All the data mashing happens in this database so that duplicate records are not processed in Sage.

The database script attached is of MYSql. You can download the following attachment and import it in your mysql database - as explained the latter sections.

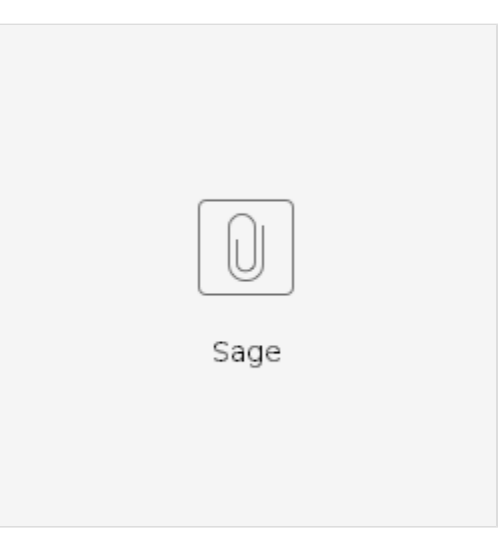

Alternatively, if you are using any other databases, you will need to download the schema of the same in an HTML version to create a database as per your choice.

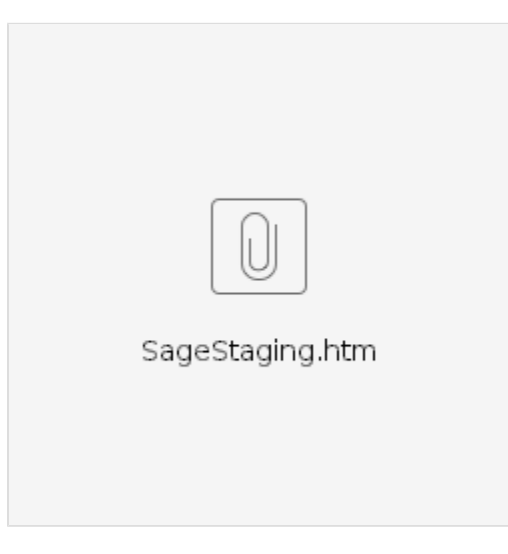

## **Steps To Import Staging Database Script:**

Follow the steps to set up your staging database in your database server.

- 1. Open SQL with you username and password. Make sure your user has all the permission to create tables and its objects.
- 2. Create a database with the name of your choice.
- 3. On the database you created, Right click and go to Option Import Executing Sql Script will open a file dialog box.
- 4. Select the script from your Download folder and click Execute to import successfully.
- 5. Expand the tables. Then, view trigger for the tables and its objects to make sure items have been successfully imported.